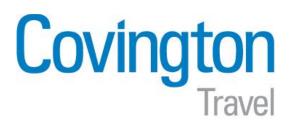

#### **Section 1: Getting Started**

# Step 1: Log on to www.concursolutions.com

- 1 In the User Name field, enter your *user name* (usually your company email address) and click Next.
- 2 In the **Password** field, enter your *password.*
- 3 Click Sign In.

If you have forgotten your Password, click Forgot your Password?, enter User Name and click Submit to reset.

If you do not yet have a profile in Concur please email your entire name (as it appears on your photo ID) and your company email to <u>onlinebooking@covtrav.com</u> and you will be sent an activation email.

# **Section 2: Home Page Options**

Step 1: Explore the available options

- 1 Review Company Notes. These include a demo on Updating your Profile and Making a Travel Reservation.
- 2 **Upcoming Trips** is where you will find all active trips. You can find past date trips in the **Trip Library** section.
- 3 Sign up for **E-Receipts** (provided by vendors that participate) if desired.
- 4 Connect to **Triplt** for mobile itineraries.

5 Click on the **Tools** section for access to Google Maps, weather, currency converter, U.S. Passport info, foreign entry info, CDC Travel info, and other general info.

## **Section 3: Updating Your Profile**

#### Step 1: Personal Info

- 1 At the top of the **Home** page, click **Profile**.
- 2 Click the Personal Information link.
- 3 All **Required Information** must be entered before your profile can be saved. This includes name, phone, TSA info and passport nationality.
- 4 Once completed click **Save**.

#### Step 2: Travel Preferences

- 1 At the top of the **Home** page, click **Profile**.
- 2 Click on the Travel Preferences link.
- **3** Complete any necessary information.
- 4 Once completed click **Save**.

If you are eligible for AAA, AARP, Government or Military hotel rates please be sure to check these boxes under **Travel Preferences** for access these rates in the system.

## **Concur Quick Steps User Guide**

| t the top of the Home page, click<br>rofile and Profile Settings.<br>Elick on Setup Travel Assistants.<br>Elick Add an Assistant located to the<br>ght of the section.<br>In the search field type the last name of<br>the person you would like to add as your<br>avel assistant. Select your assistant.<br>The elect Can Book Travel For Me and if<br>ecessary also select Is my primary<br>ssistant for travel.<br>Elick Save. |  |  |
|----------------------------------------------------------------------------------------------------|--|--|
| lick <b>Add an Assistant</b> located to the<br>ght of the section.<br>In the search field type the last name of<br>the person you would like to add as your<br>avel assistant. Select your assistant.<br>The lect <b>Can Book Travel For Me</b> and if<br>the cessary also select <b>Is my primary</b><br><b>ssistant for travel</b> .                                                                                            |  |  |
| ght of the section.<br>In the search field type the last name of<br>the person you would like to add as your<br>avel assistant. Select your assistant.<br>Select <b>Can Book Travel For Me</b> and if<br>ecessary also select <b>Is my primary</b><br><b>ssistant for travel</b> .                                                                                                    |  |  |
| ne person you would like to add as your<br>avel assistant. Select your assistant.<br>elect <b>Can Book Travel For Me</b> and if<br>ecessary also select <b>Is my primary</b><br><b>ssistant for travel</b> .                                                                                                    |  |  |
| ecessary also select <b>Is my primary</b><br>ssistant for travel.                                                                                                    |  |  |
| lick Save                                                                                                    |  |  |
|                                                                                                    |  |  |
| Step 4: Mobile Registration                                                                                                    |  |  |
| t the top of the <b>Home</b> page click<br><b>rofile</b> .                                                                                                    |  |  |
| lick the Mobile Registration link.                                                                                                    |  |  |
| erify your login details.                                                                                                    |  |  |
| nter your email or mobile phone<br>umber and you will receive a link to<br>ccess the <b>Concur</b> app.                                                                                                    |  |  |
|                                                                                                    |  |  |

## **Covington Online Team**

804-747-4192 800-472-9200 onlinebooking@covtrav.com **Covington Full Service Teams** Innsbrook – 888-747-7077 James Center – 888-344-3244

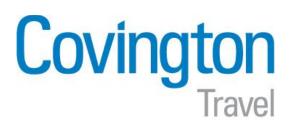

| Section 4: Make a Travel<br>Reservation<br>Step 1: Searching for Travel Options |                                                                                                    |  |
|---------------------------------------------------------------------------------|----------------------------------------------------------------------------------------------------|--|
|                                                                                 |                                                                                                    |  |
| 2                                                                               | In the <b>Departure City</b> and <b>Arrival City</b><br>fields, enter the cities for your travel.<br>In the <b>Departure</b> and <b>Return</b> fields,<br>select the appropriate dates and times.<br>You can choose to search by either price<br>or schedule under the <b>Search Flights</b><br><b>By</b> field and also search by a <b>Specific</b><br><b>Airline</b> . |  |
| 3                                                                               | If you need a car, select <b>Pick-up/Drop-<br/>off car at airport</b> .                                                                                                    |  |
| 4                                                                               | If you need a hotel, select <b>Find a Hotel</b> .<br>You can base your search on <b>Airport</b> ,<br><b>Address</b> , <b>Company Location</b> , or<br><b>Reference Point/Zip Code</b> .                                                                                                    |  |
| 5                                                                               | Click Search.                                                                                                    |  |
| Ste                                                                             | Step 2: Selecting your Flight Options                                                                                                    |  |
| 1                                                                               | Select the appropriate flight.                                                                                                    |  |
| 2                                                                               | If you would like to select your seats before reserving your flights click the <b>View Details</b> link.                                                                                                    |  |

- 3 Click the Seat icon next to each flight. Select your seat for each of your flights. 4 You can then **Reserve** your flight. If you do not reserve seats Concur will attempt to assign seats based on your profile preference. Step 2: Selecting a Car 1 Select the appropriate rental car, and then click Reserve. Step 3: Selecting a Hotel Hotels can be sorted by **Distance**. 1 Price, Preference and Rating. You can also filter by Chain, Neighborhood, and Amenities. A map will be available at the top of the 2 page showing the location of the hotels.
- 3 Click More Info or the photo of the hotel for more detailed information on the hotel.
- 4 Rates will appear under each hotel. Scroll down until you find the appropriate rate. Click the button next to the rate you would like to book. Click **Reserve**.
- 5 You will be required to review the **Rules** and **Restrictions** before continuing.

#### Step 4: Completing the Booking

1 Review your booking on the **Trip Details** page. Click **Next**.

# **Concur Quick Steps User Guide**

- 2 Give a **Trip Description** to identify your trip in the future. Include **email addresses** of anyone you would like to receive copies of your itinerary. Add any required **company fields**. Click **Next**.
- 3 You are now on the **Trip Confirmation** page. Review your trip and when ready click **Purchase Ticket**.

## Section 5: Cancel or Change an Airline, Car Rental, or Hotel Reservation

Flight changes are available for e-tickets that include a single carrier.

If the trip is already ticketed but has not occurred, you can change the time of the flight if an even exchange is available or the ticket is refundable. Your change options will be with the same airline and routing.

Contact a Covington full-service counselor if you did not book your trip using Concur.

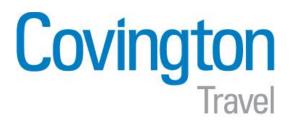

| 1 | On the <b>Home</b> page, go to the <b>Upcoming</b><br><b>Trips</b> section and click on the name of<br>the trip.                                                                                                    |
|---|----------------------------------------------------------------------------------------------------|
| 2 | Click Change Trip under Trip Actions.                                                                                                    |
| 3 | <ul> <li>On the itinerary, click the appropriate link to:</li> <li>) Email your itinerary</li> <li>) Change seat</li> <li>) Change the flight day or time for travel (you cannot change the airline)</li> <li>) Add, change, or cancel car rental and hotel.</li> <li>) Add, change, or cancel a taxi, parking and dining</li> </ul> |
| 4 | To cancel your entire trip, click <b>Cancel</b><br><b>Trip</b> in the <b>Action</b> section next to your<br>trip under <b>Upcoming Trips</b> on the <b>Home</b><br>page.                                                                                                    |

## **Concur Quick Steps User Guide**